## Logowanie do systemu bankowości internetowej def300/EBP – uruchamianie aplikacji BSGo

Proces pierwszego logowania przy użyciu aplikacji mobilnej BSGo, będzie przebiegał następująco:

1. Wpisujemy swój login/identyfikator.

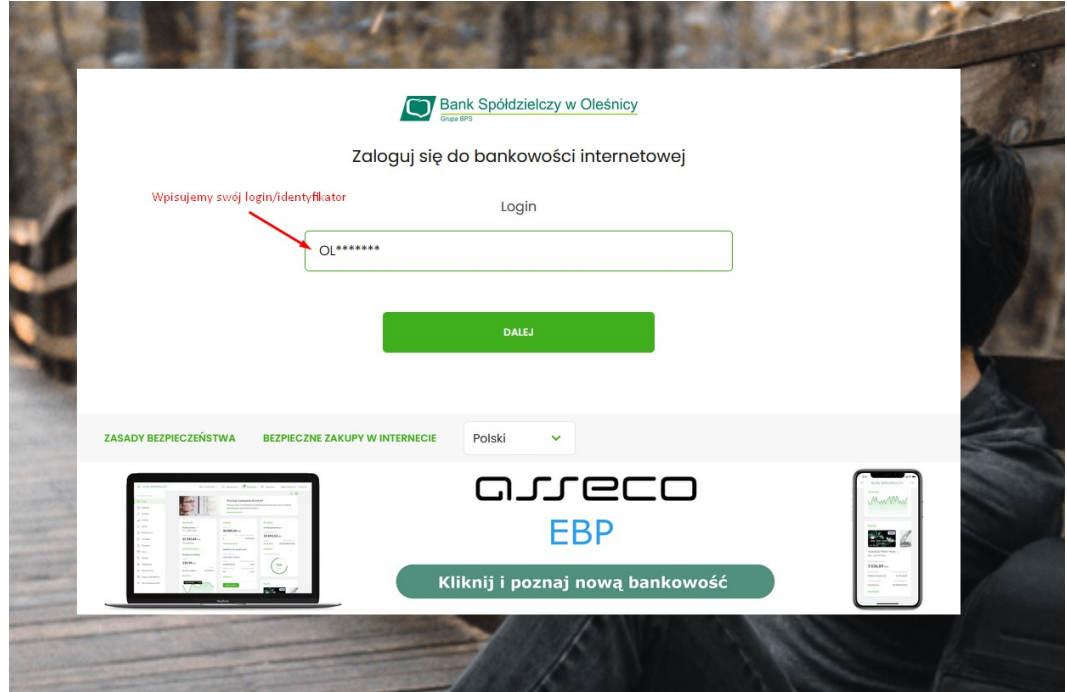

2. Wpisujemy hasło z SMS.

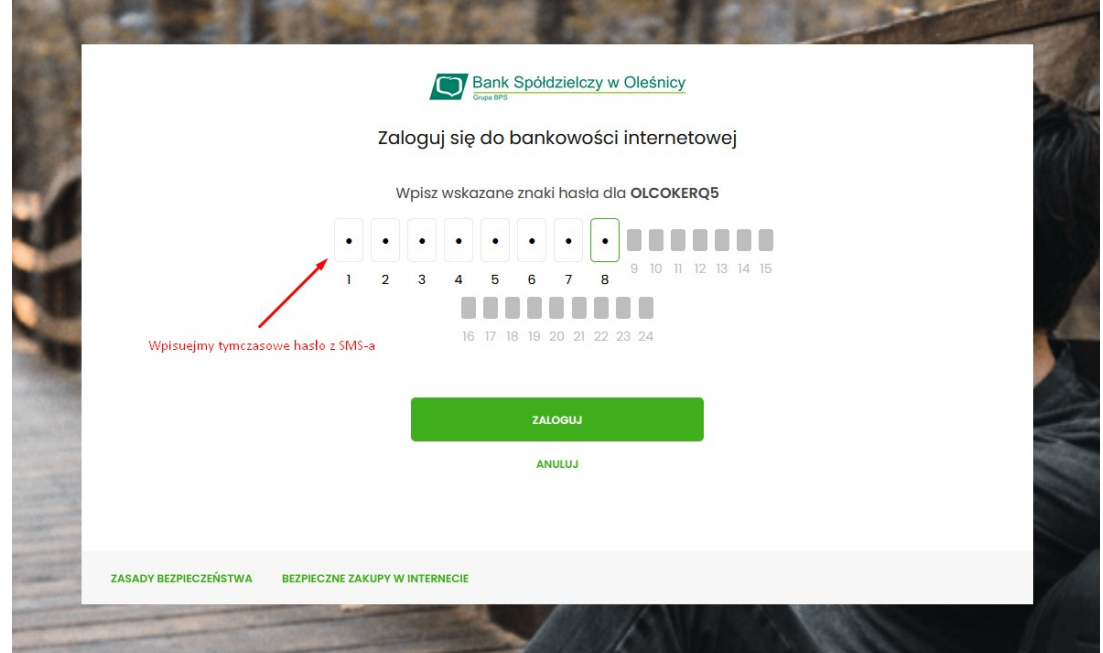

3. Ustawiamy hasło logowania do bankowości.

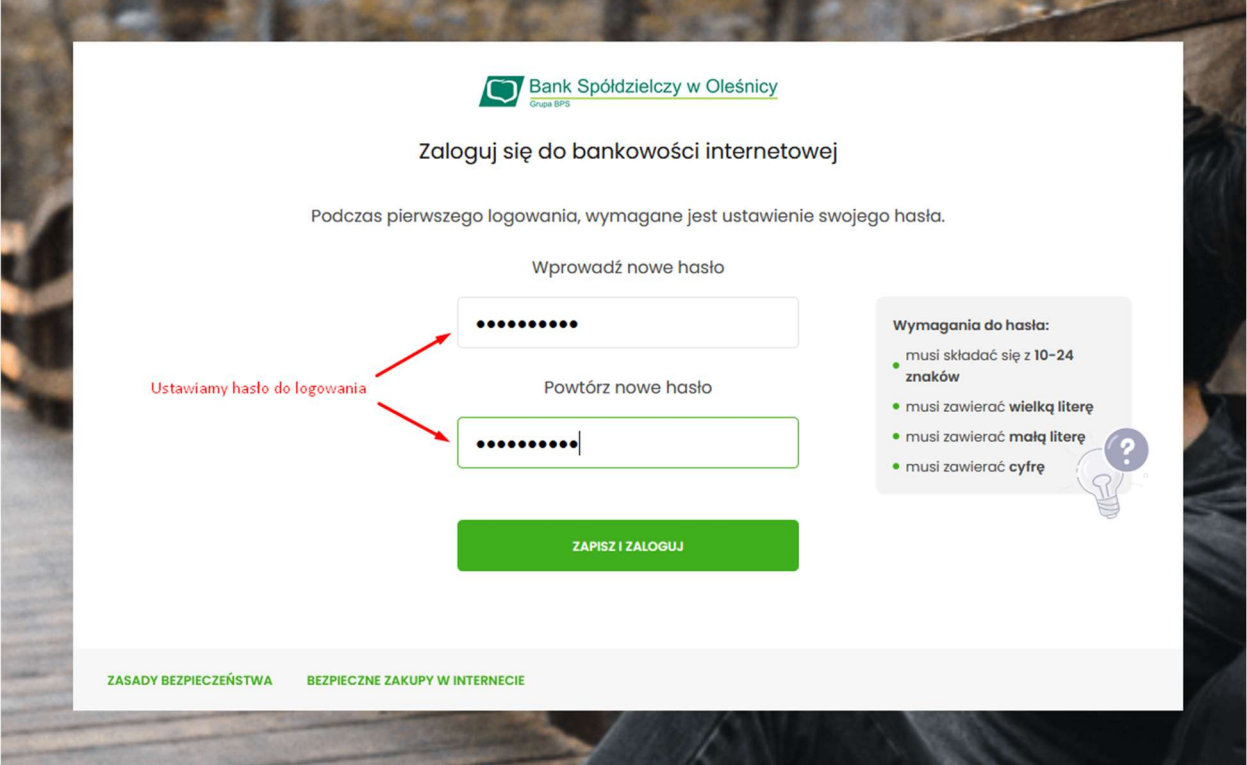

4. Nadajemy nazwę swojemu urządzeniu.

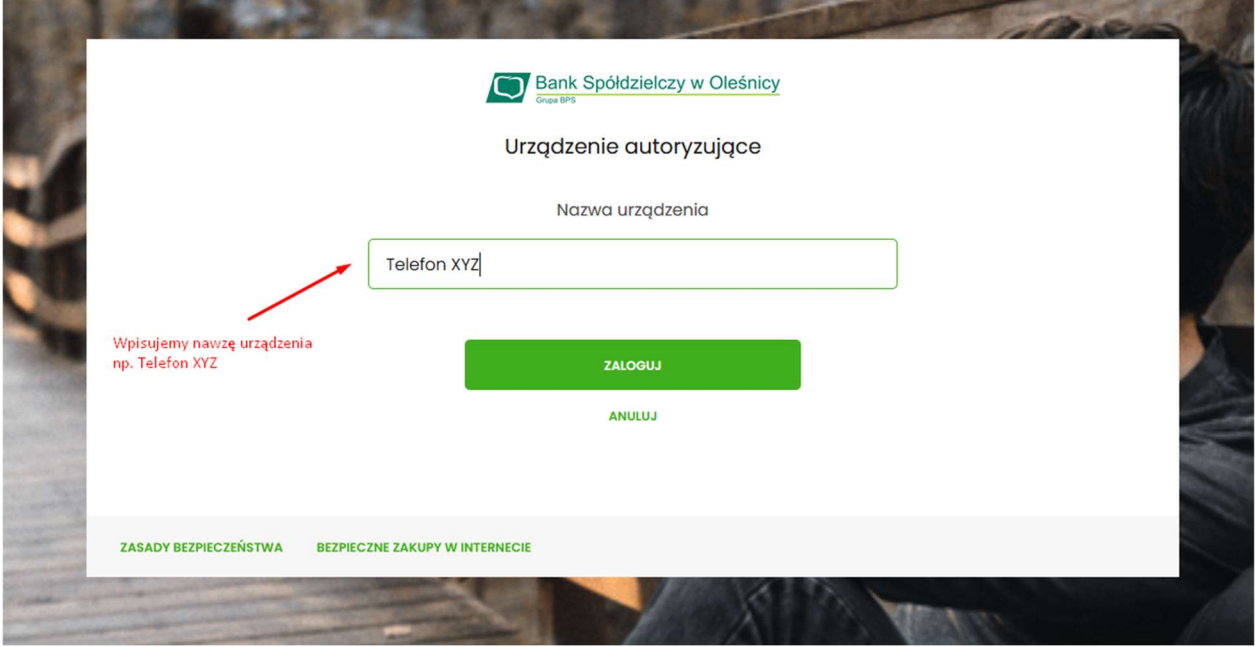

5. Indywidualny kod aktywacyjny (czerwona ramka) wpisujemy na swoim telefonie w aplikacji mobilnej BSGo.

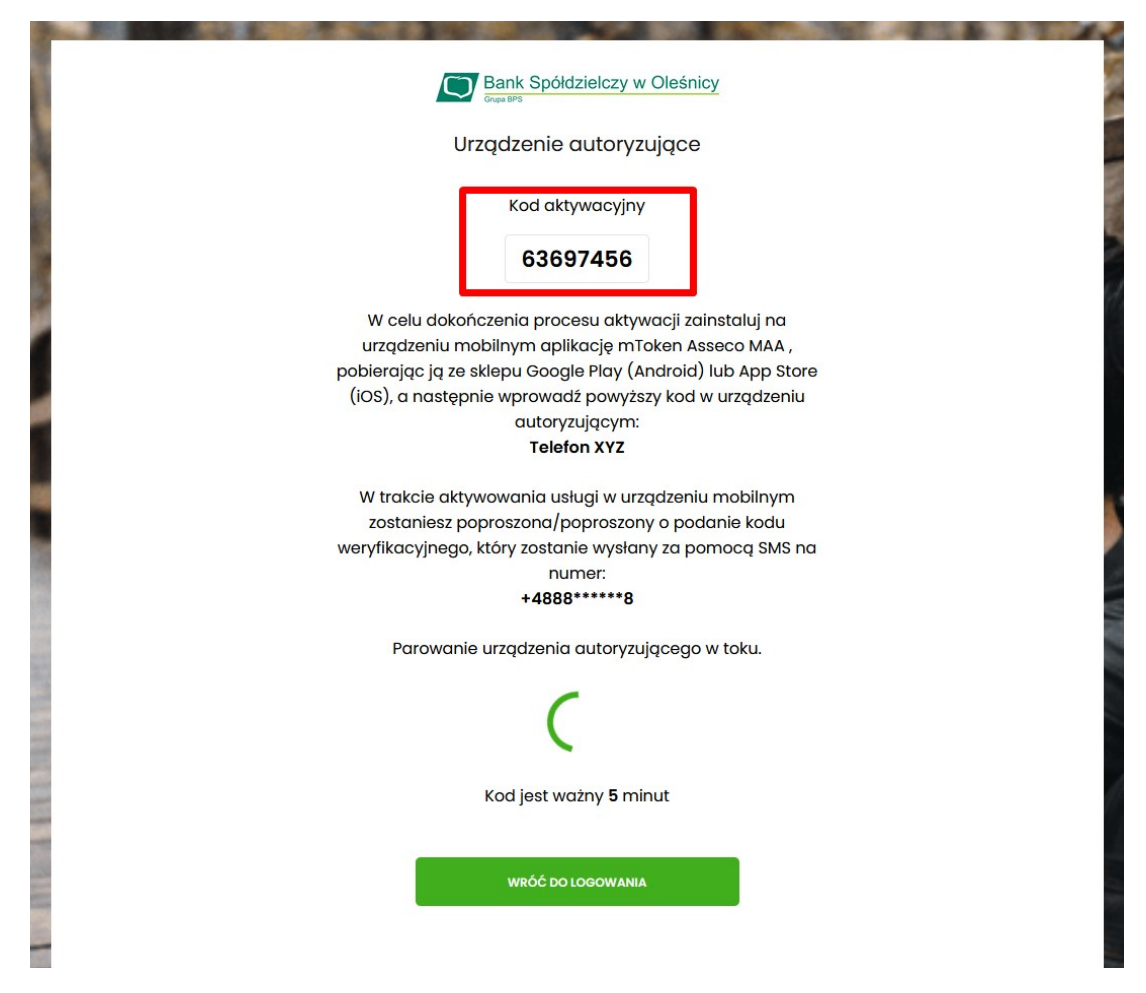

6. Otwieramy aplikację BSGo i klikamy "Posiadam kod aktywacyjny".

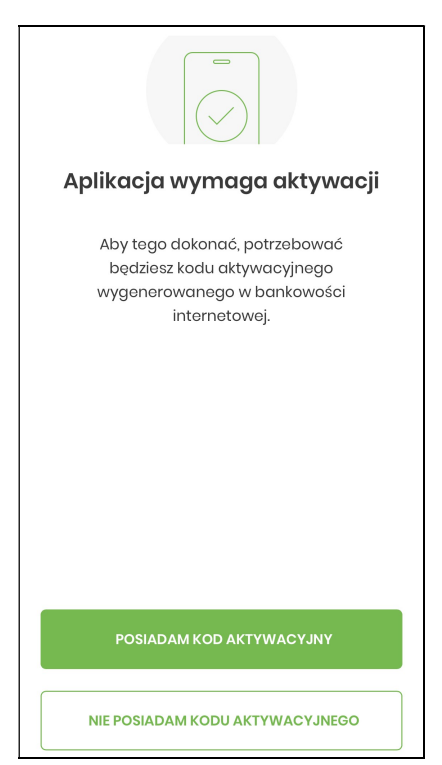

7. Następnie wpisujemy kod, który wyświetlił się na stronie do logowania. Przykładowy kod (Patrz punkt 5.)

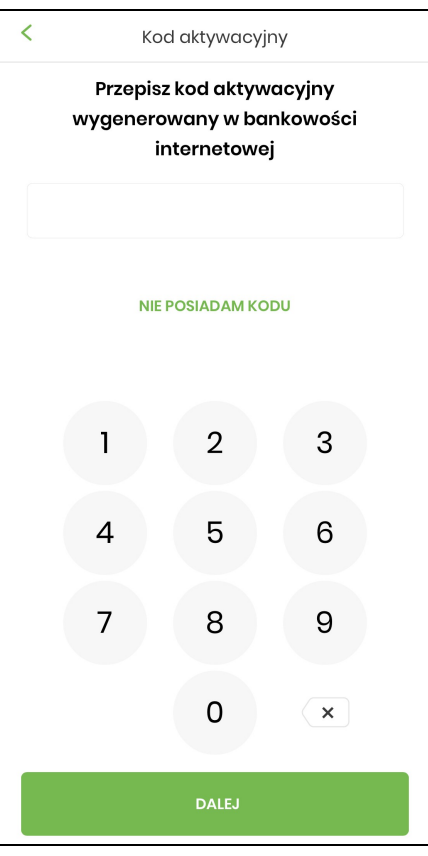

8. Wpisujemy w aplikacji kod, który przyjdzie SMS-em.

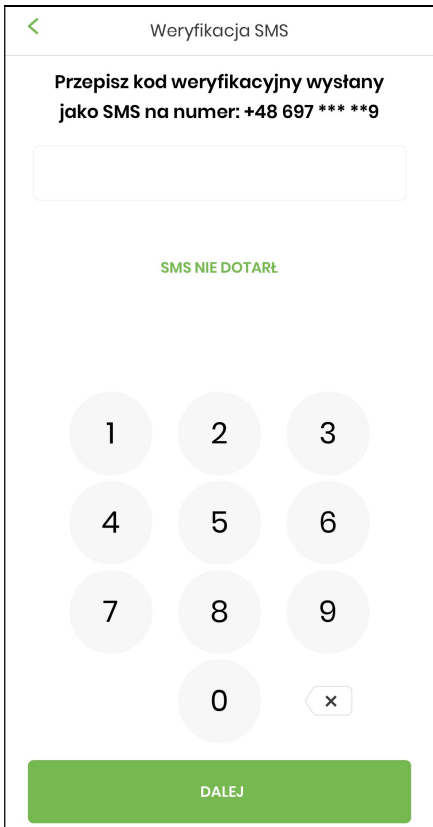

9. Nadajemy PIN do aplikacji. Pin ten będzie służył do logowania do aplikacji i zatwierdzania autoryzacji.

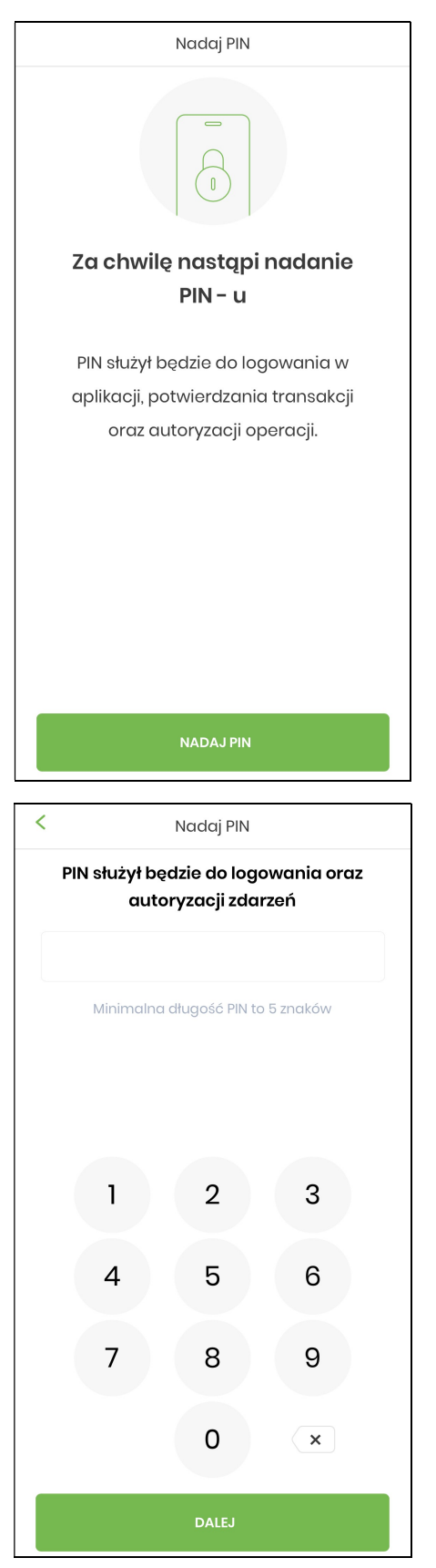

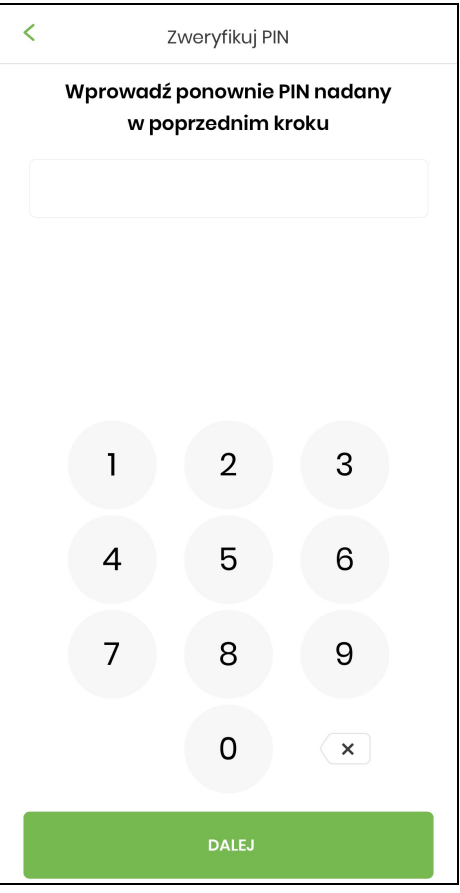

10. Następnie wybieramy, czy chcemy dodać logowanie za pomocą danych biometrycznych. Wybieramy Tak lub Nie.

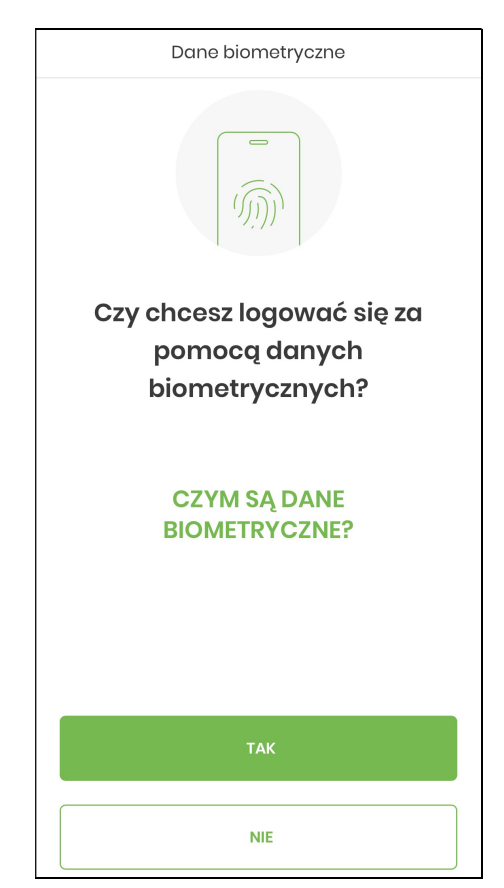

11. Urządzenie zostało dodane i możemy zalogować się do bankowości internetowej.

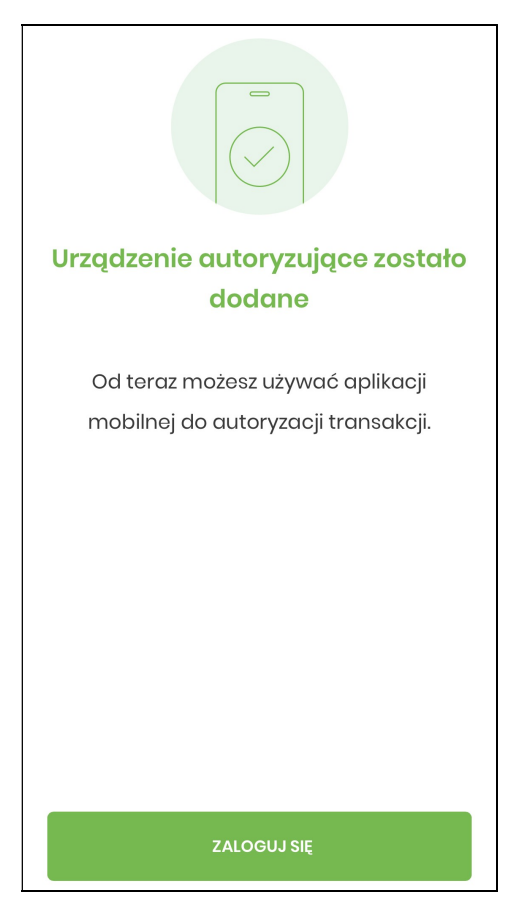

Urządzenie działa już poprawnie. Od tej pory możesz logować się do bankowości i zatwierdzać autoryzacje za pomocą telefonu poprzez mobilną aplikacje BSGo.